6. NOVEMBER 2014

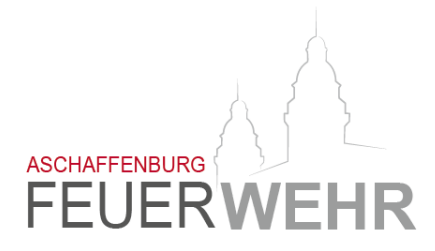

# ANWENDERDOKUMENTATION

WWW.FEUERWEHR-ASCHAFFENBURG.DE

Dokumentation für Anwender der Homepage www.feuerwehr-aschaffenburg.de

Kontakt bei Fragen: Florian Wolf, Mathias Dittfeld webmaster@feuerwehr-aschaffenburg.de

# Inhalt

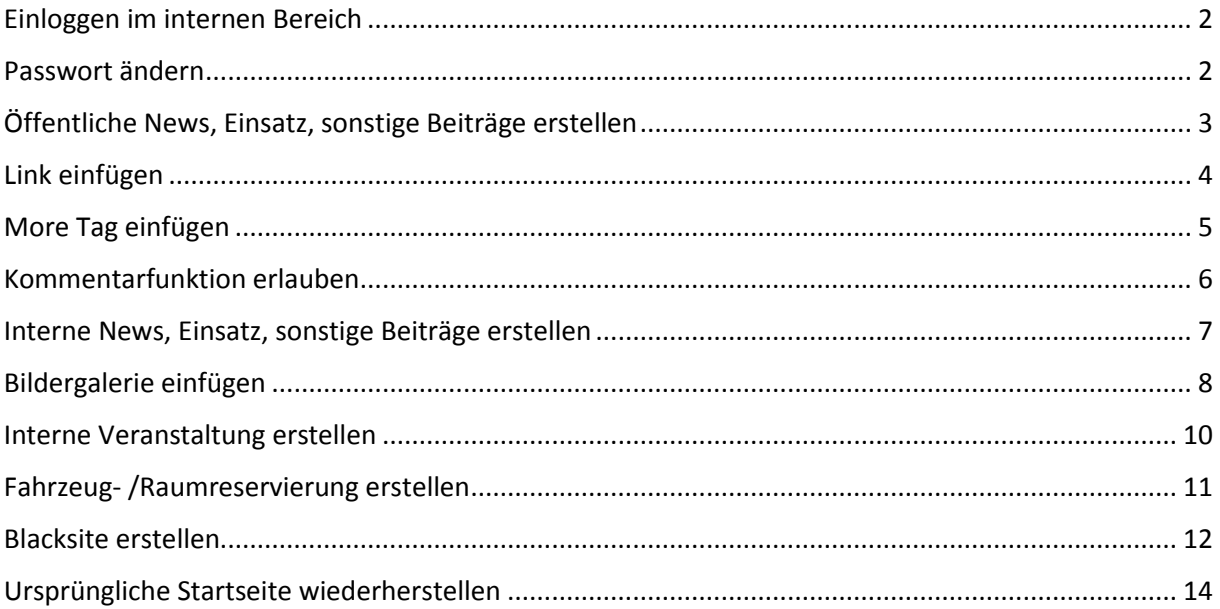

# <span id="page-2-0"></span>Einloggen im internen Bereich

Benutzername und Passwort kann über den jeweiligen Zugführer/Wachabteilungsleiter beantragt werden.

 $\hat{r}$  > Intern

<span id="page-2-1"></span>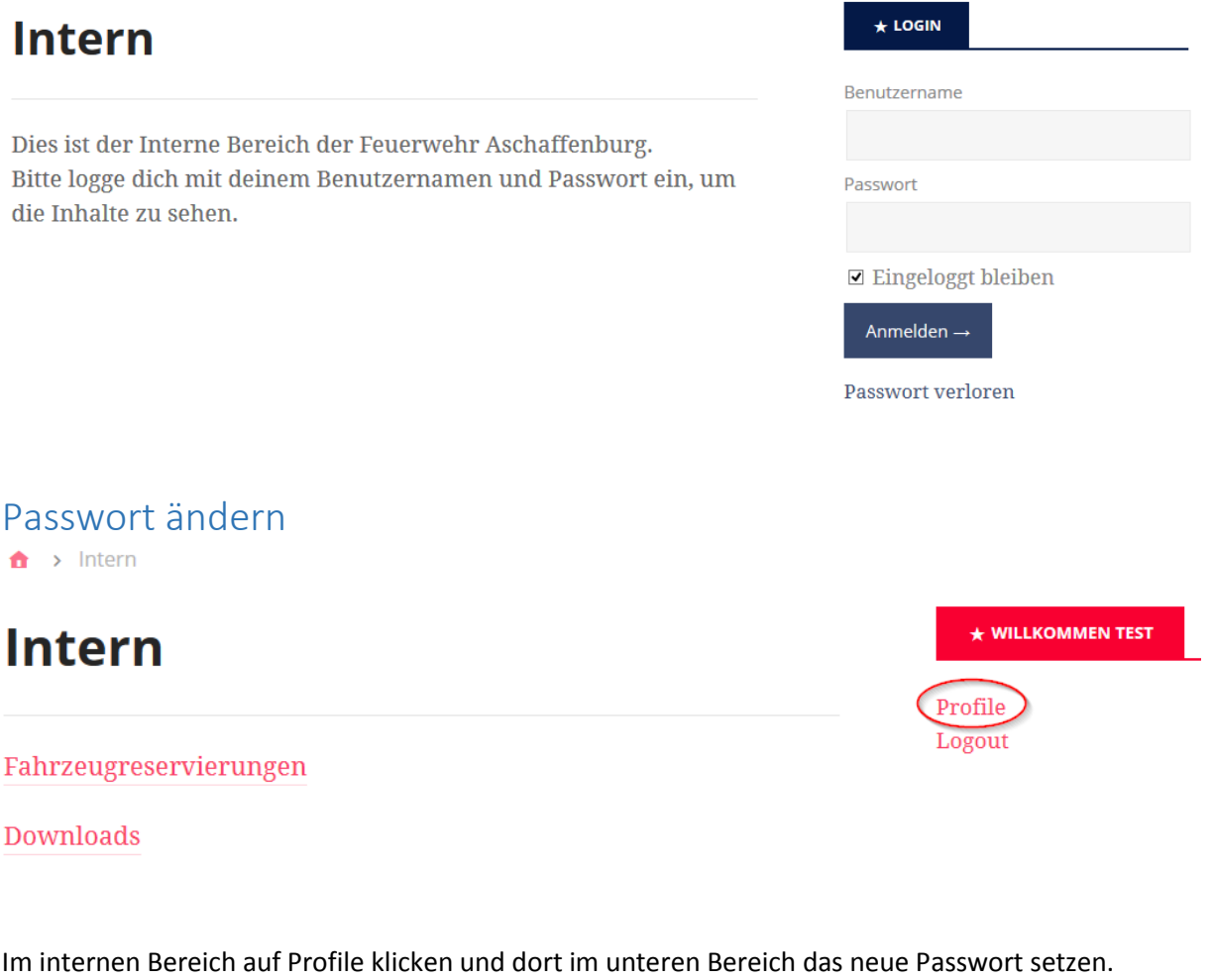

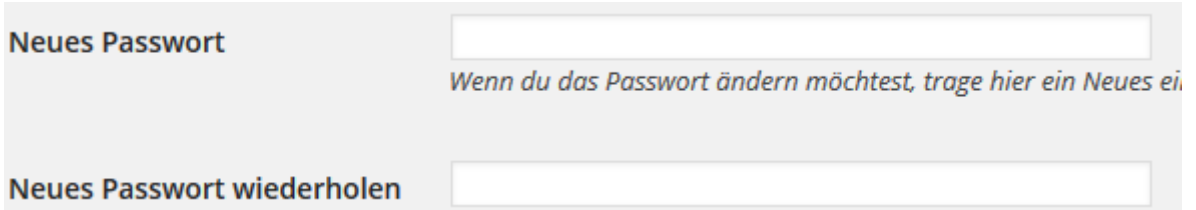

# <span id="page-3-0"></span>Öffentliche News, Einsatz, sonstige Beiträge erstellen

Nachdem man sich im internen Bereich eingeloggt hat, erscheint über dem Navigationsmenü das Administratormenü. Hier kann ein neuer Beitrag erstellt werden. Siehe: [Einloggen im internen](#page-2-0)  [Bereich](#page-2-0)

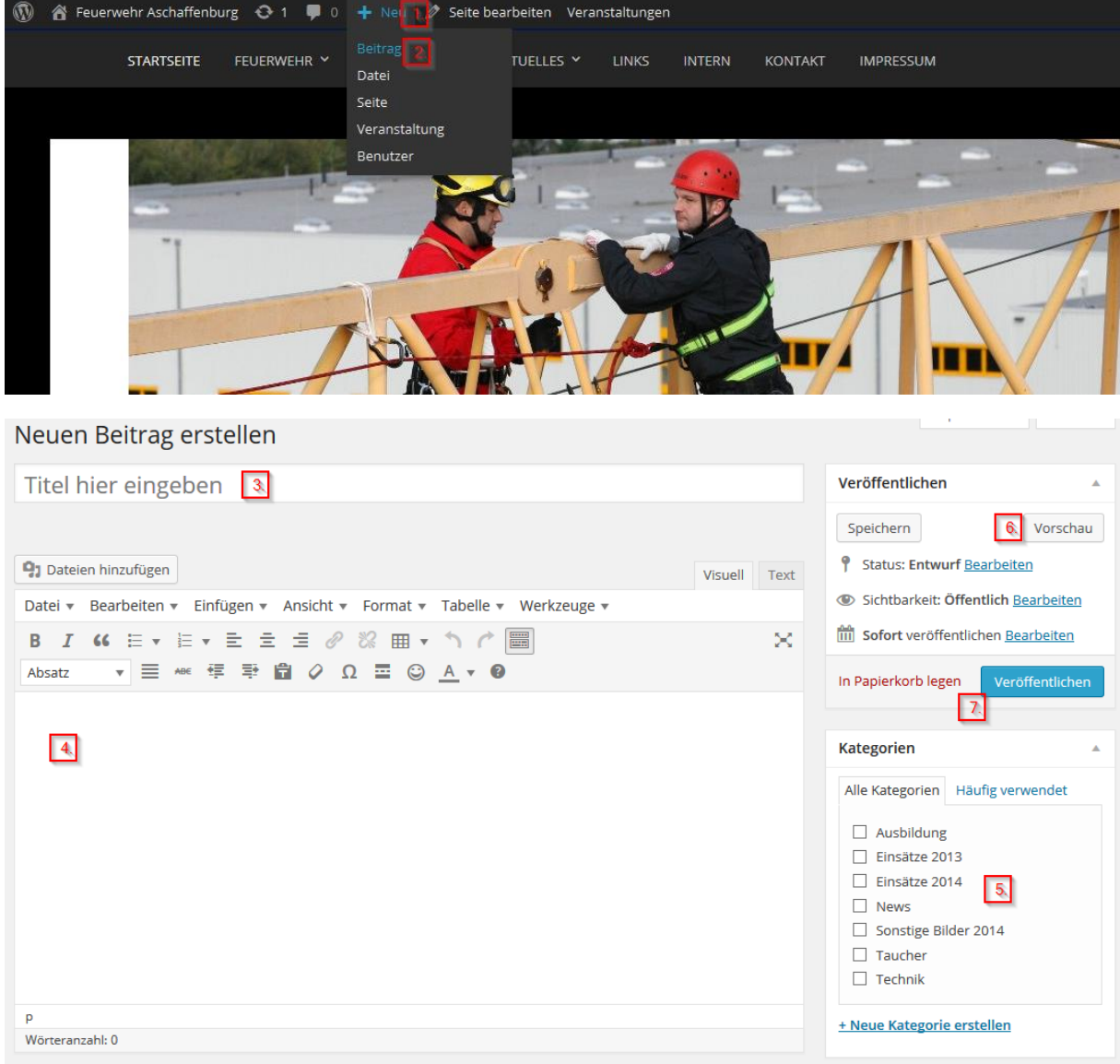

#### Beim Erstellen ist auf die separate Layout Vorgabe zu achten!

Der erstellte Artikel kann, bevor er veröffentlicht wird angeschaut werden und ggf. nochmals geändert werden.

Wichtig!! Kategorie auswählen. Durch die Kategorieauswahl wird der Artikel auf der Webseite im dafür festgelegten Menü angezeigt.

Ein Klick auf veröffentlichen erstellt den Beitrag auf der Webseite und jeder kann ihn sehen.

## <span id="page-4-0"></span>Link einfügen

Um in einem Beitrag eine andere Seite zu verlinken muss folgendes unternommen werden.

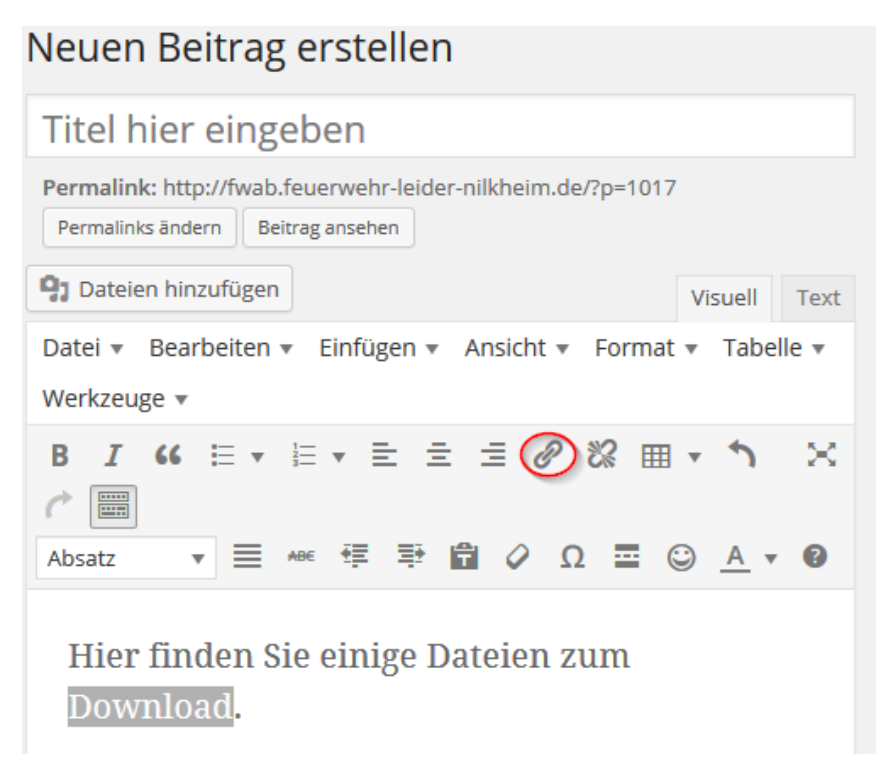

Zuerst den gewünschten Text schreiben, dann die Stelle an der der Link eingefügt werden soll markieren und das Symbol "Link hinzufügen" anklicken.

Wenn es sich um einen Link auf eine externe Seite z.B. [www.google.de](http://www.google.de/) handelt, muss diese im Feld URL eingetragen werden.

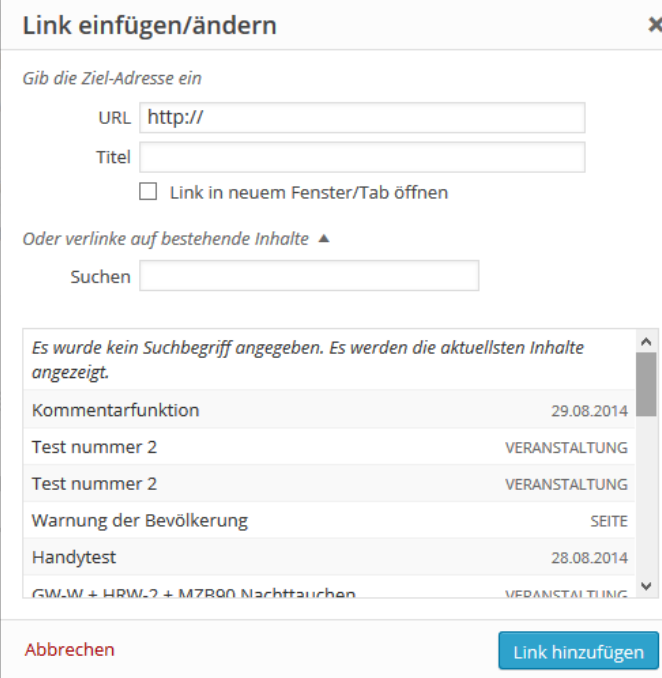

Handelt es sich jedoch um eine andere Seite vo[n www.feuerwehr](http://www.feuerwehr-aschaffenburg.de/)[aschaffenburg.de](http://www.feuerwehr-aschaffenburg.de/) so kann diese im Suchfeld gesucht und ausgewählt werden.

Andere Beiträge (News, Einsätze usw.) können nur wie eine externe Seite verlinkt werden.

Wenn der Link in einem neuen Fenster/Tab geöffnet werden soll, kann dies mit dem Haken "Link in neuem Fenster/Tab öffnen" angehakt werden.

Link hinzufügen

fertig!

# <span id="page-5-0"></span>More Tag einfügen

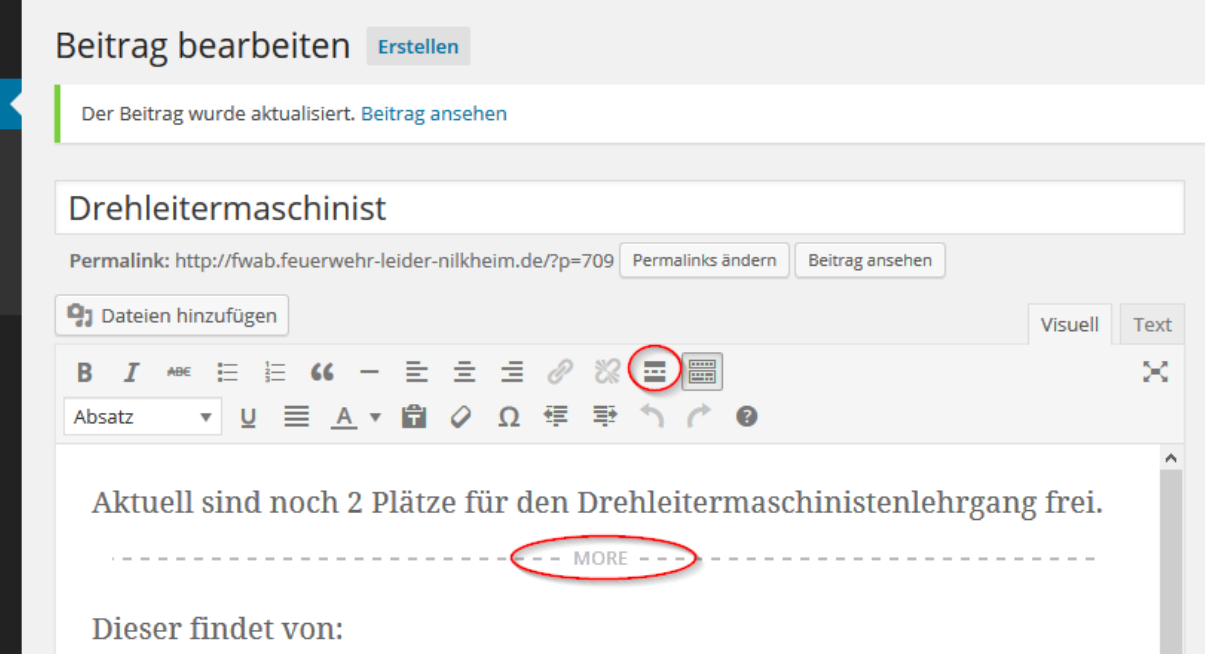

Der More-Tag bietet die Möglichkeit, den Vorschautext eines Beitrages zu kürzen.

Hier wird der Vorschautext nach dem ersten Satz beendet und kann nur weitergelesen werden, wenn der komplette Beitrag angeschaut wird.

# **Drehleitermaschinist**

Aktuell sind noch 2 Plätze für den Drehleitermaschinistenlehrgang frei.

# <span id="page-6-0"></span>Kommentarfunktion erlauben

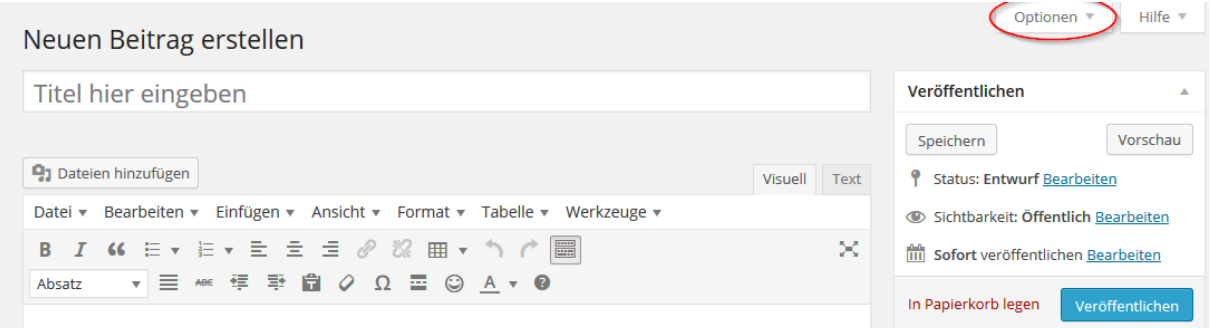

Um die Kommentarfunktion bei einem Beitrag von Beginn an zu erlauben, muss einmalig unter Optionen, der Haken bei Diskussion gesetzt werden.<br>Zeige auf dem Bildschirm

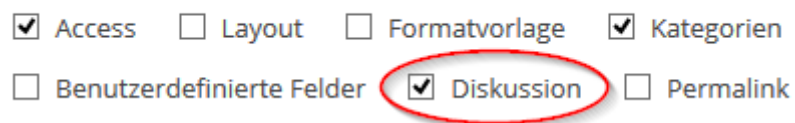

Mit diesem Haken erscheint bei einem neuen Beitrag das Feld Diskussion und es kann ohne Umweg die Kommentarfunktion erlaubt werden.

### Neuen Beitrag erstellen

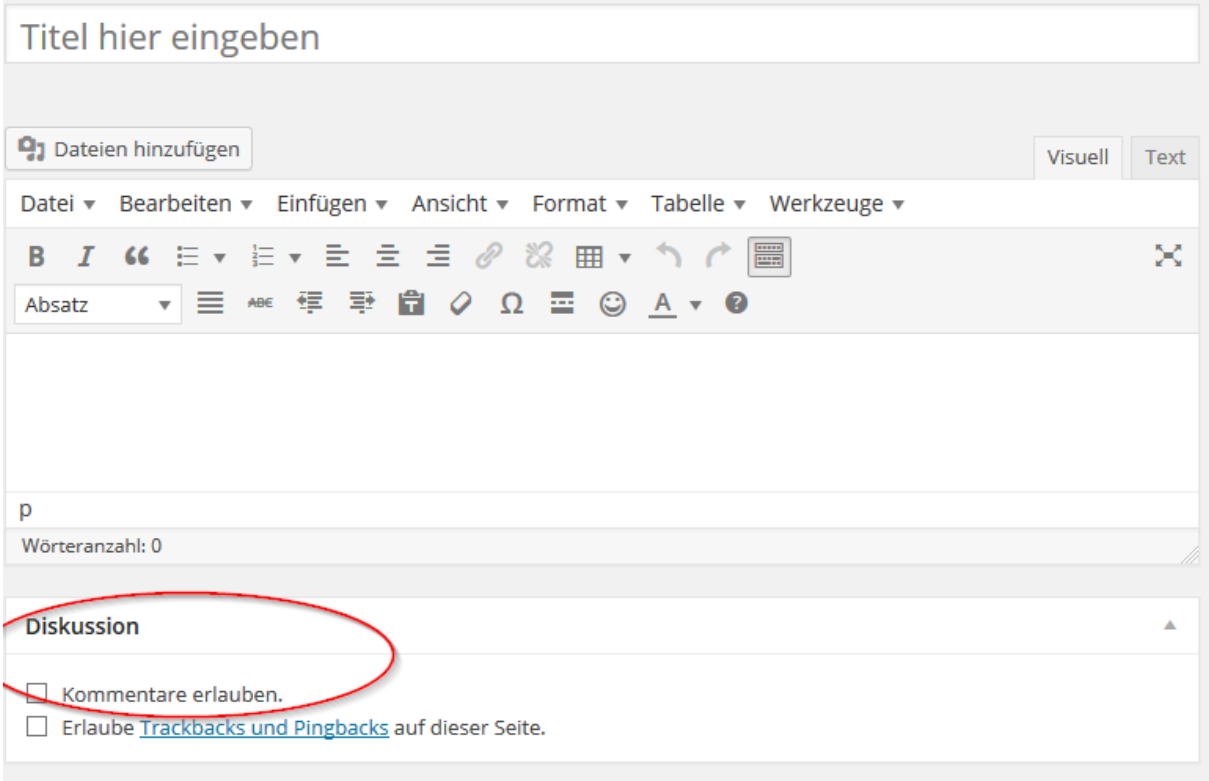

# <span id="page-7-0"></span>Interne News, Einsatz, sonstige Beiträge erstellen

Analoge Vorgehensweise, wie beim Erstellen einer öffentlichen News. Siehe[: Öffentliche News, Einsatz, sonstige Beiträge](#page-3-0) erstellen

Wichtig!! Zusätzlich muss folgender Haken gesetzt werden. Somit wird garantiert, dass der Artikel nur von registrierten Personen gelesen werden kann.

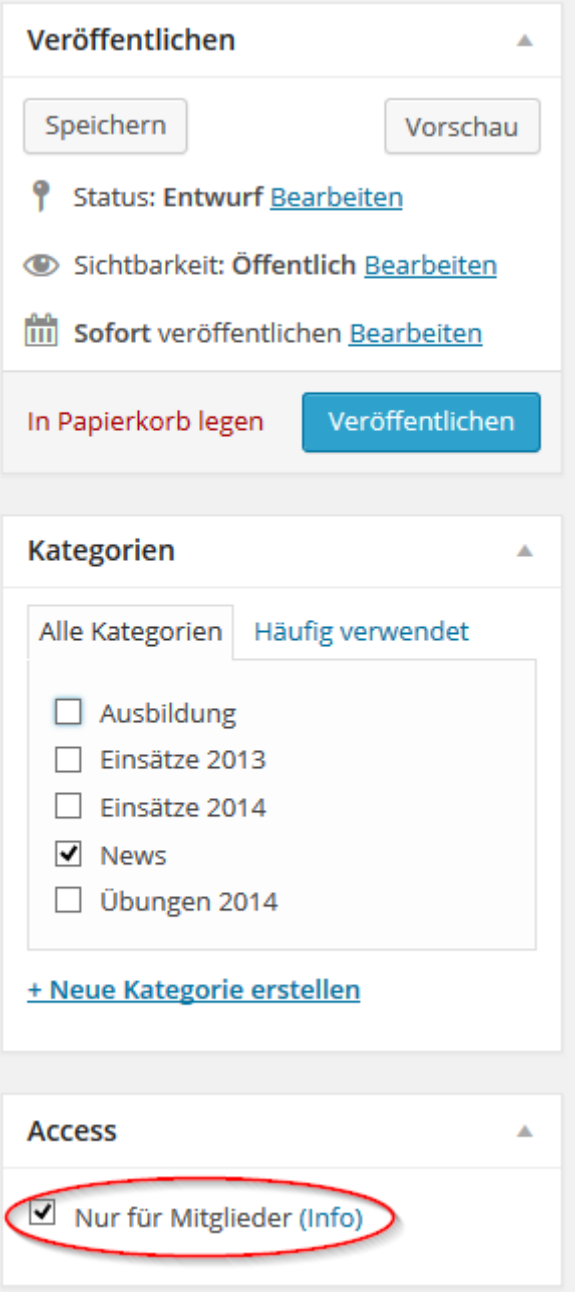

# <span id="page-8-0"></span>Bildergalerie einfügen

Um einem Artikel eine Bildergalerie hinzufügen zu können, muss zuerst ein Artikel erstellt werden. Siehe: [Öffentliche News, Einsatz, sonstige Beiträge](#page-3-0) erstellen

Bevor der Artikel aber veröffentlicht wird, kann eine Bildergalerie hinzugefügt werden.

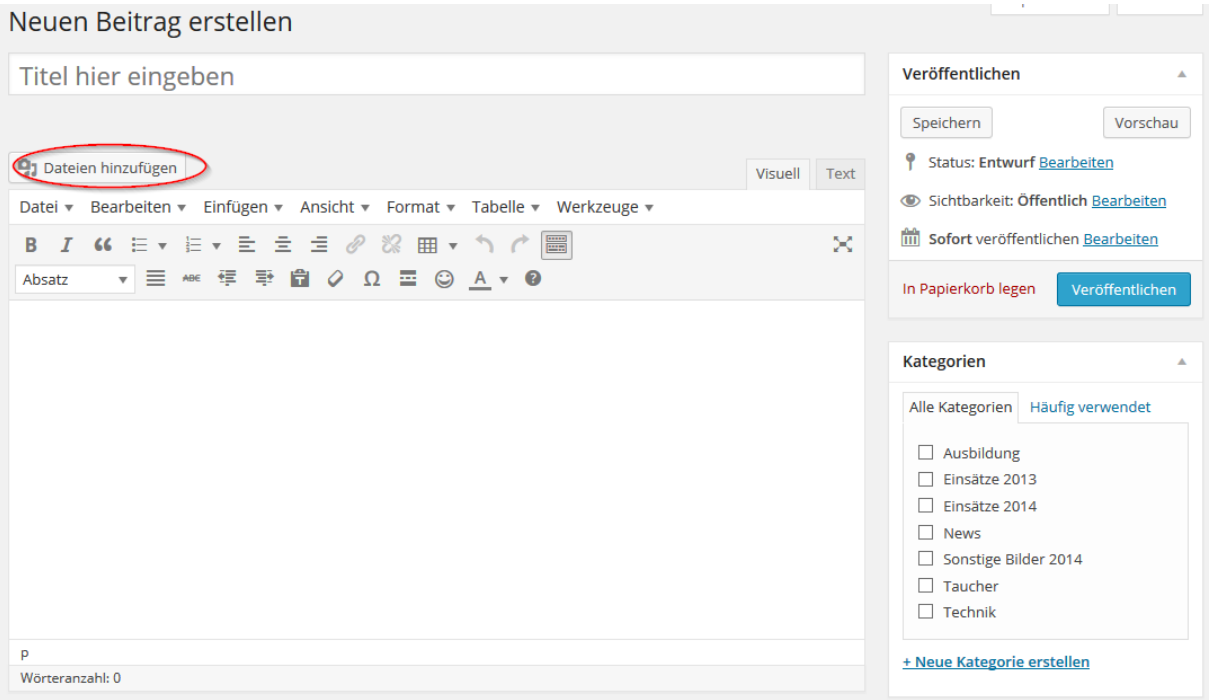

Die gewünschten Bilder vom PC hochladen und auswählen.

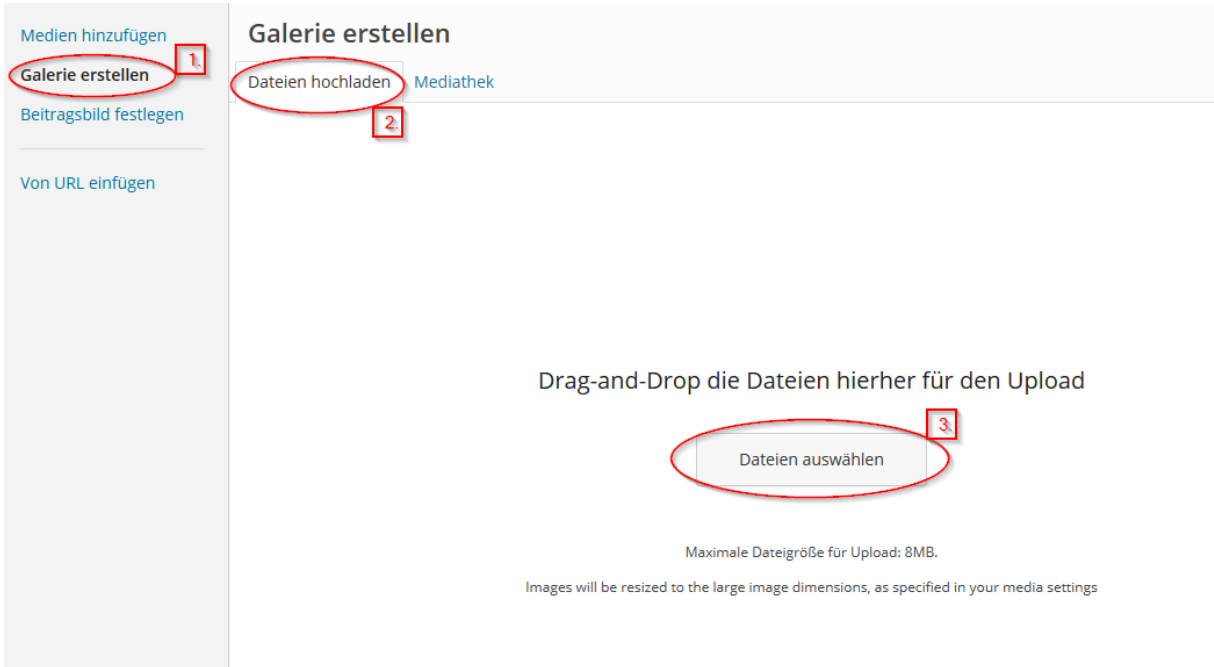

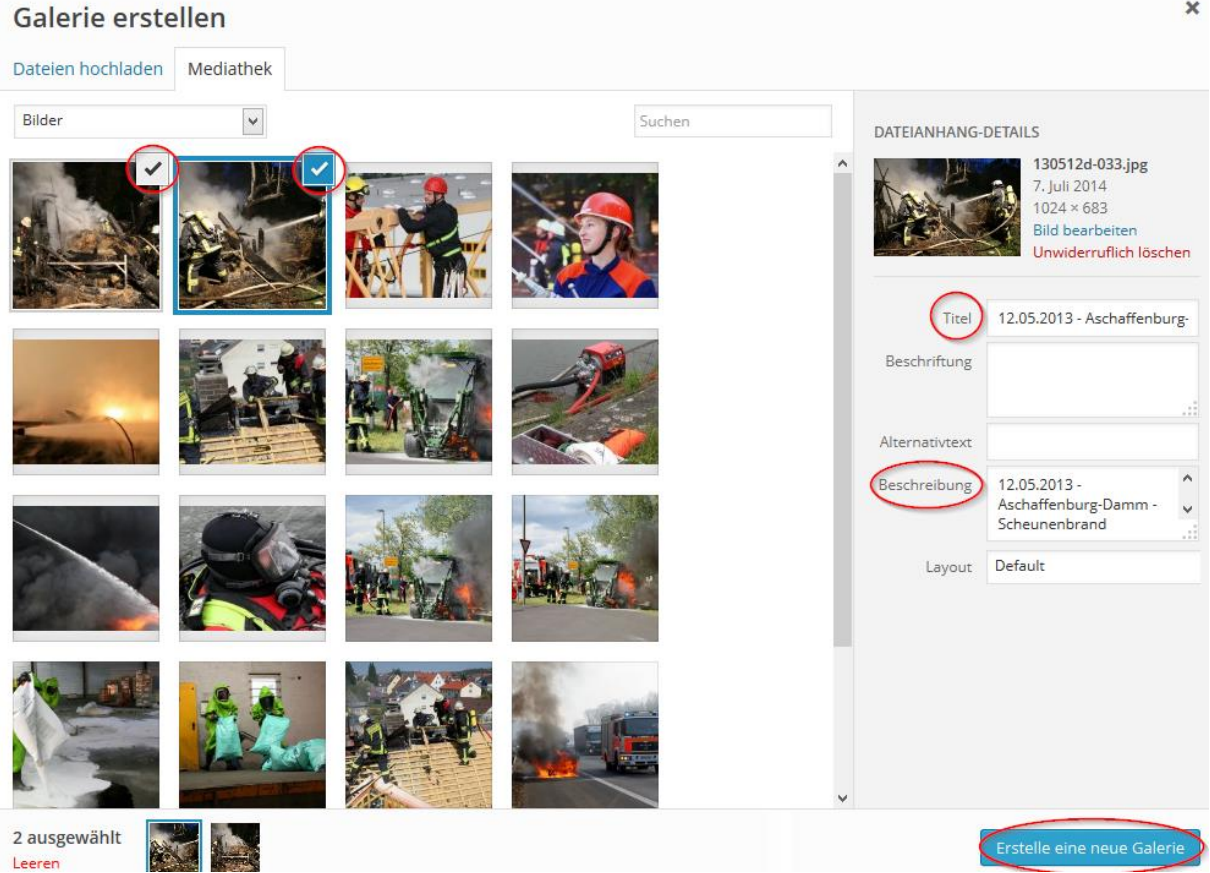

Evtl. Titel und Beschreibung des Bildes ändern. Dient später zur besseren Übersicht in der Mediathek.  $\boldsymbol{\times}$ 

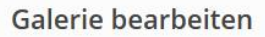

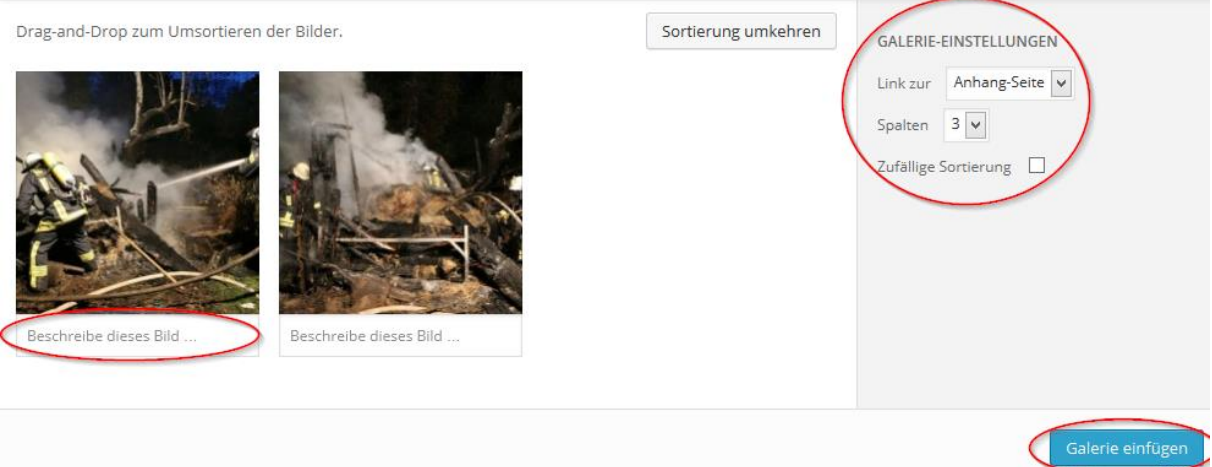

Wenn gewünscht, kann das Bild mit einer Beschreibung versehen werden, die dann auf der Webseite unter dem Bild angezeigt wird. Die Reihenfolge der Bilder kann durch klicken und ziehen geändert werden.

Die Galerie-Einstellungen sind so richtig voreingestellt und müssen nicht geändert werden.

Galerie einfügen, Artikel | Veröffentlichen |  $\rightarrow$  Fertig.

## <span id="page-10-0"></span>Interne Veranstaltung erstellen

Unter einer internen Veranstaltung versteht man alle festlichen Aktivitäten der Löschzüge z.B. Cocktailabend LZ4/5, Maibaumfest LZ3 usw.

Beim Erstellen ist auf die separate Layout Vorgabe zu achten!

Da so eine Veranstaltung nicht öffentlich im Übungsplan stehen sollte muss zusätzlich folgender Haken gesetzt werden: sonst wie **Fehler! Verweisquelle konnte nicht gefunden werden.**

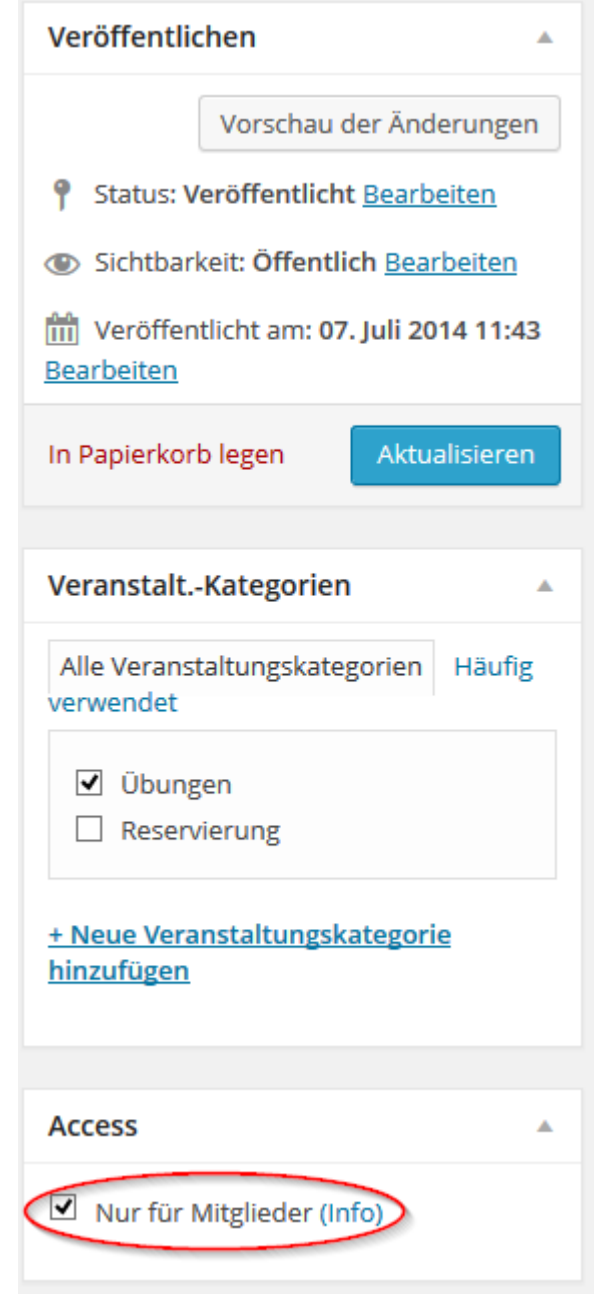

Hiermit wird sichergestellt, dass diese Veranstaltung nur von registrieren Benutzern gelesen werden kann.

# <span id="page-11-0"></span>Fahrzeug- /Raumreservierung erstellen

#### Beim Erstellen ist auf die separate Layout Vorgabe zu achten!

Um ein Fahrzeug z.B. für eine Sicherheitswache zu reservieren, muss ebenfalls eine Veranstaltung erstellt werden. Vgl[. Interne Veranstaltung erstellen](#page-10-0)

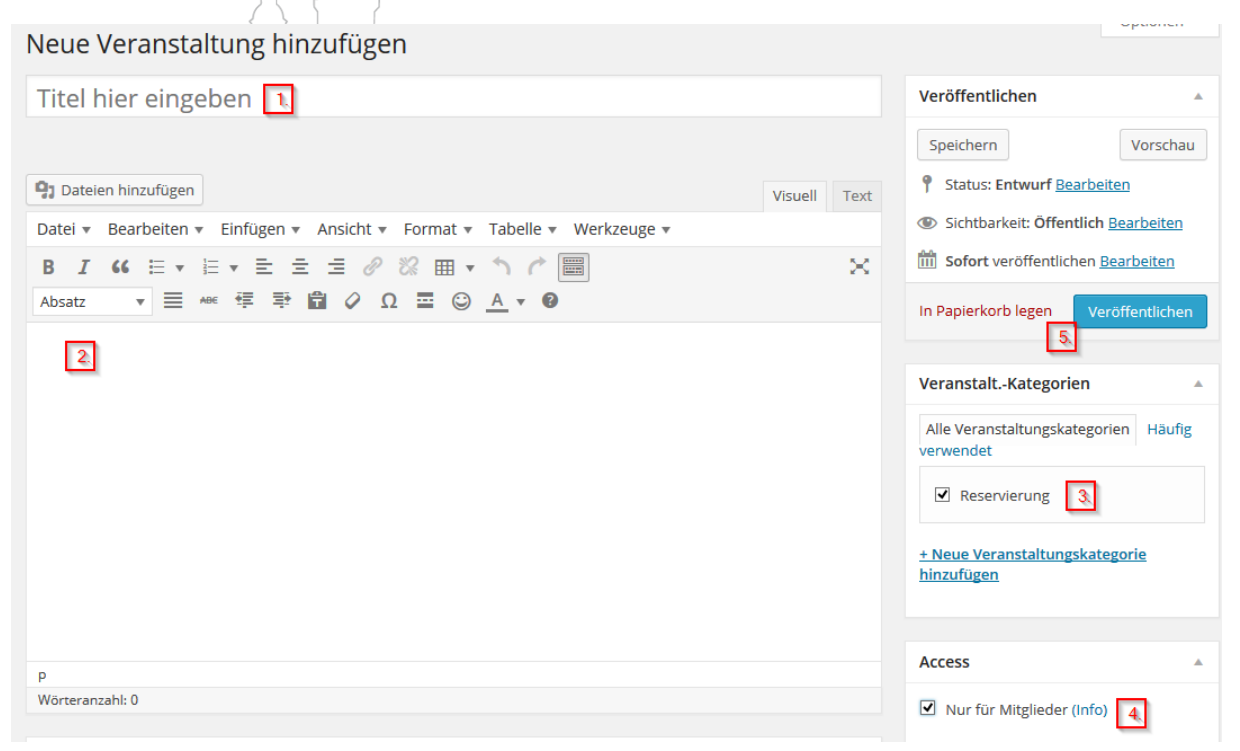

Die Veranstaltungskategorie ist Reservierung, damit die Einträge in einem anderen Kalender als die Übungstermine angezeigt werden.

Wichtig!! Haken bei "Nur für Mitglieder" damit wird sichergestellt, dass dieser Eintrag nur von registrierten Personen gelesen werden kann.

Im weiteren Verlauf muss das Veranstaltungsdatum sowie die Zeitspanne der Veranstaltung festgelegt werden.

Veröffentlichen  $\rightarrow$  fertig.

# <span id="page-12-0"></span>Blacksite erstellen

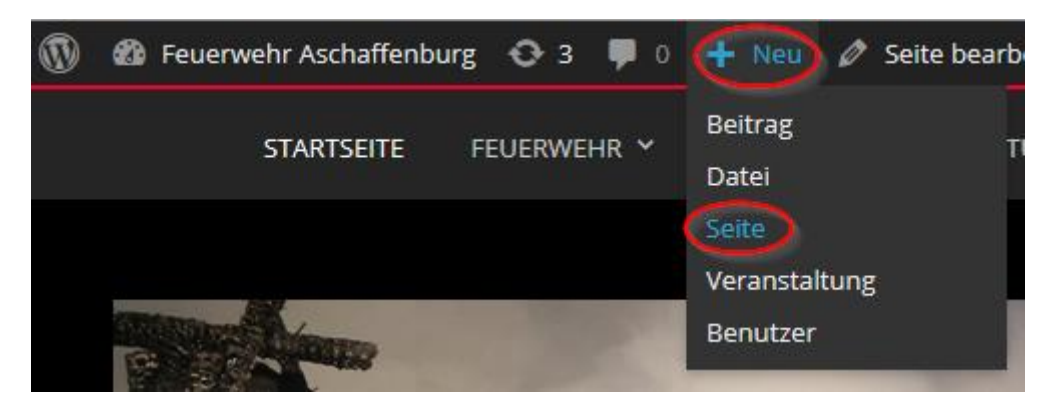

Um eine Blacksite zu erstellen, muss eine neue Seite erstellt werden.

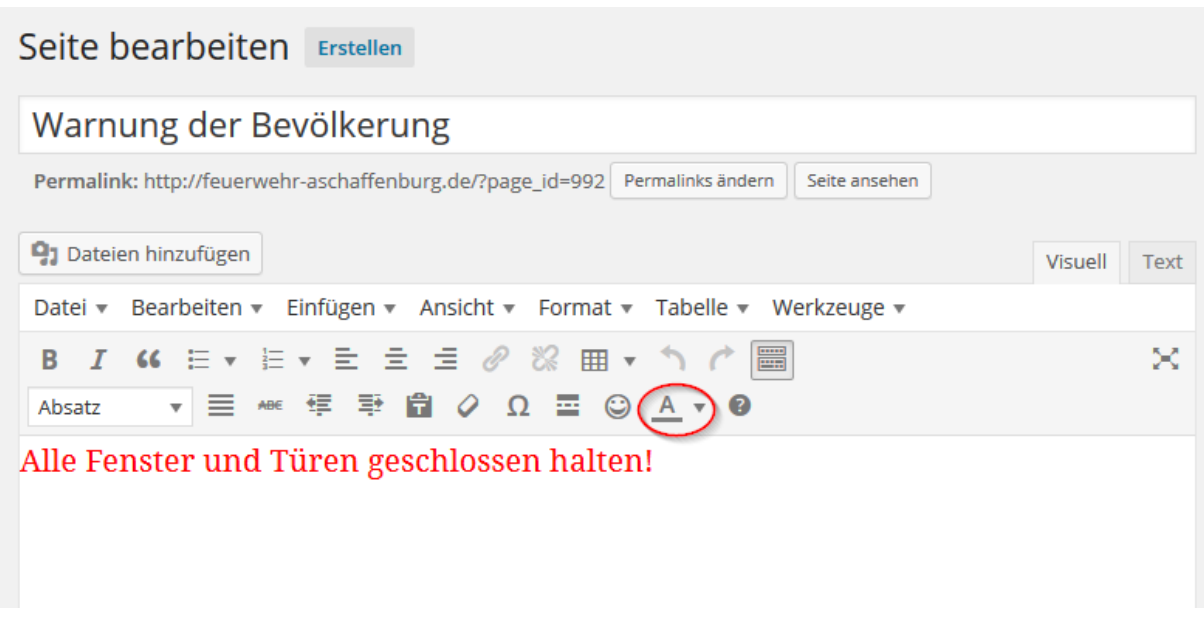

Im Titel sollte "Warnung der Bevölkerung" stehen. Der Seitentext ist dann frei definierbar.

Die Schriftfarbe kann nach Belieben angepasst werden.

Ein Klick auf veröffentlichen speichert die Seite. Diese ist aber noch nicht auf der Startseite Sichtbar!!

Damit die Seite auch auf der Startseite sichtbar wird, muss diese unter Einstellungen – Lesen ausgewählt werden.

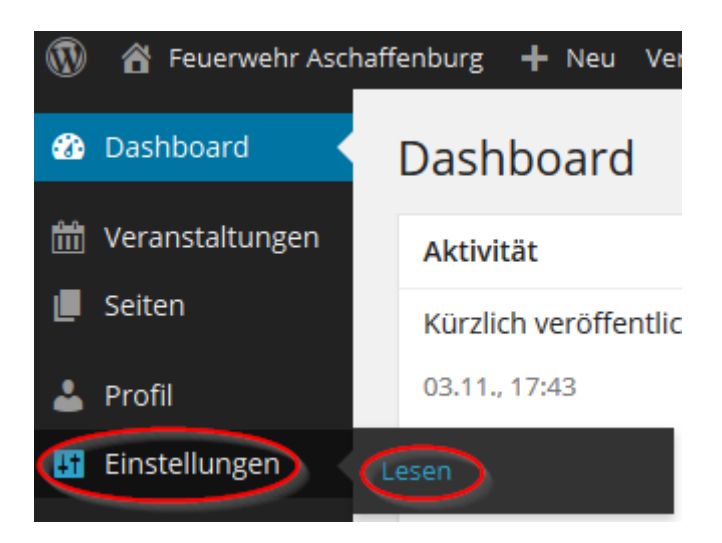

Es ist darauf zu achten, dass "statische Seite" ausgewählt ist und die Seite mit dem vorher erstellten Titel ausgewählt ist.

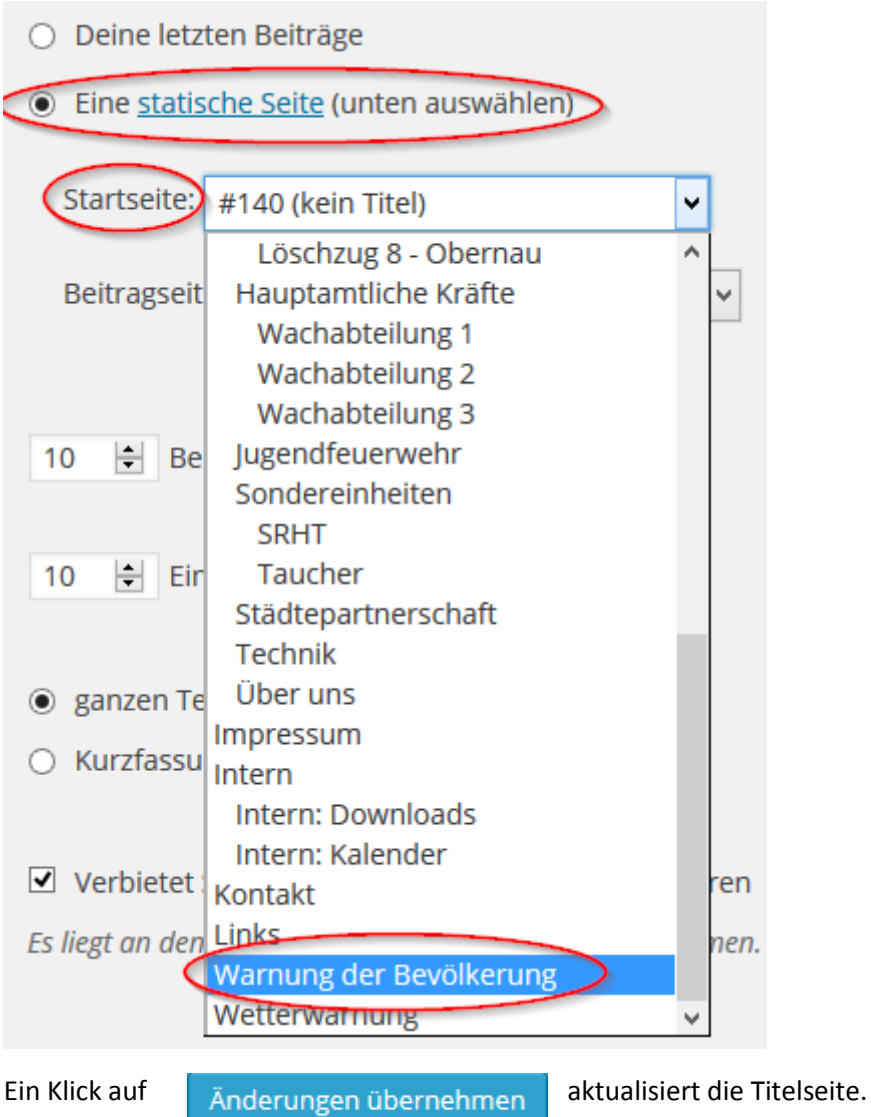

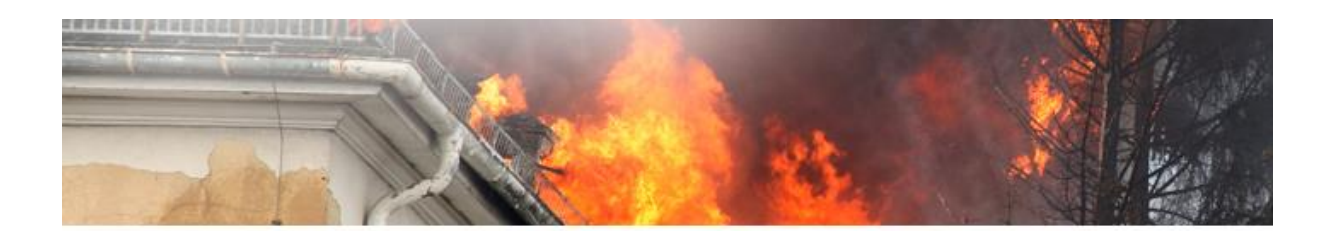

# Warnung der Bevölkerung

Alle Fenster und Türen geschlossen halten!

*●* Bearbeiten

# <span id="page-14-0"></span>Ursprüngliche Startseite wiederherstellen

Um die normale Startseite wiederherzustellen, muss die Seite mit dem Titel "140 (kein Titel)" ausgewählt werden.

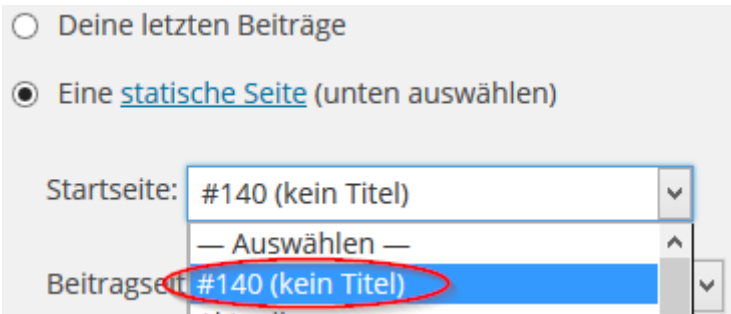